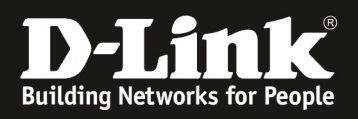

# **HowTo: Firmware Update DGS-3130 Series on CLI**

## **[Requirements]**

1. DGS-3130-xx Stack (or single unit) with firmware version below 1.10B21

2. TFTP-Server tool (f.e. TFTPD32)

# **[Topology]**

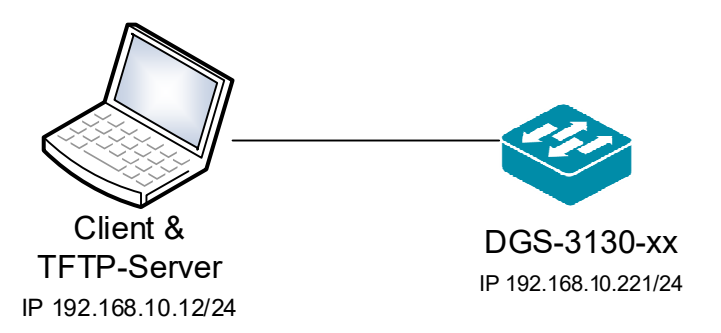

## **[Preparations]**

- $\Rightarrow$  the DGS-3130-xx uses by default and in factory settings the IP 10.90.90.90/8
- $\Rightarrow$  before proceeding, either change your PCs or Switch's IP according to you environment
- $\Rightarrow$  please enable and define SSH or Telnet access on the WebGUI before updating the firmware by CLI

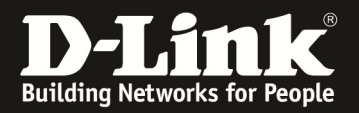

- 1. connect to the switch/stack by telnet/ssh/console
	- a. enter for your session the "Enable" level

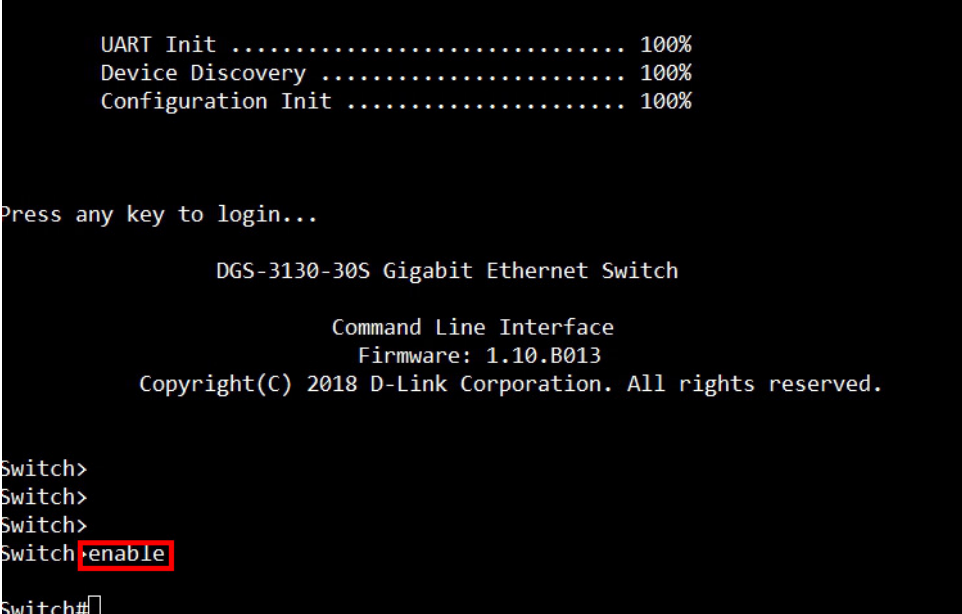

2. check your stacking status and of how many devices are within the stack a. show stack

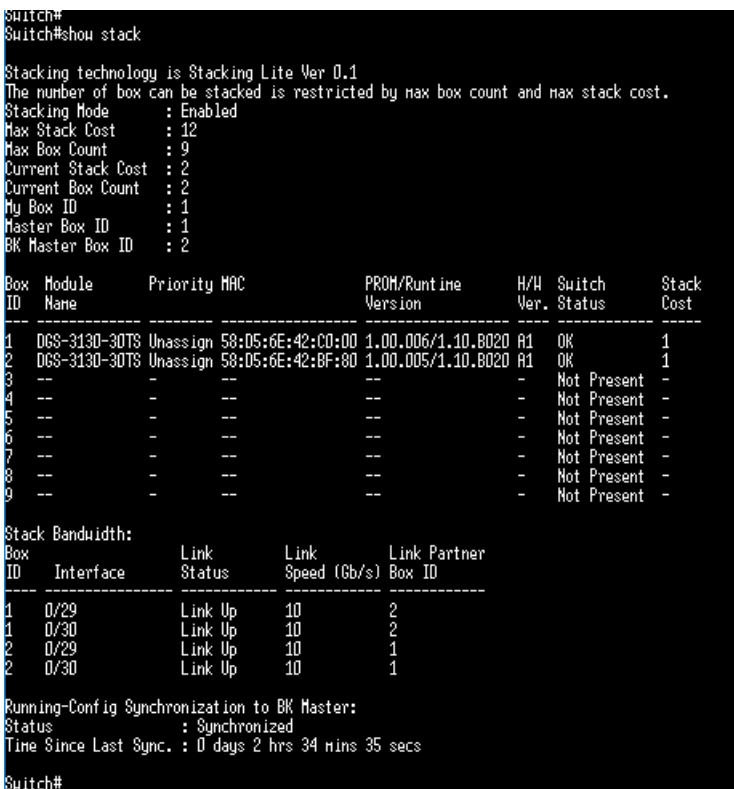

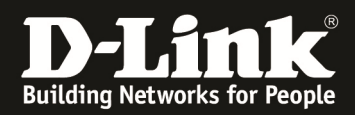

3. check which are the boot files to ensure not to delete the active files a. show boot

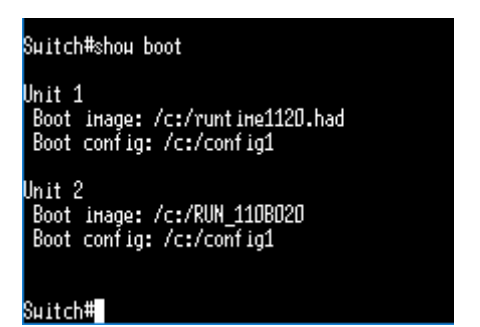

- 4. check the free space of the unit/units
	- a. dir unit1:/c:
	- b. dir unit2:/c:
	- c. repeat this command until you reached the last unit (f.e. dir unit5:/c: )

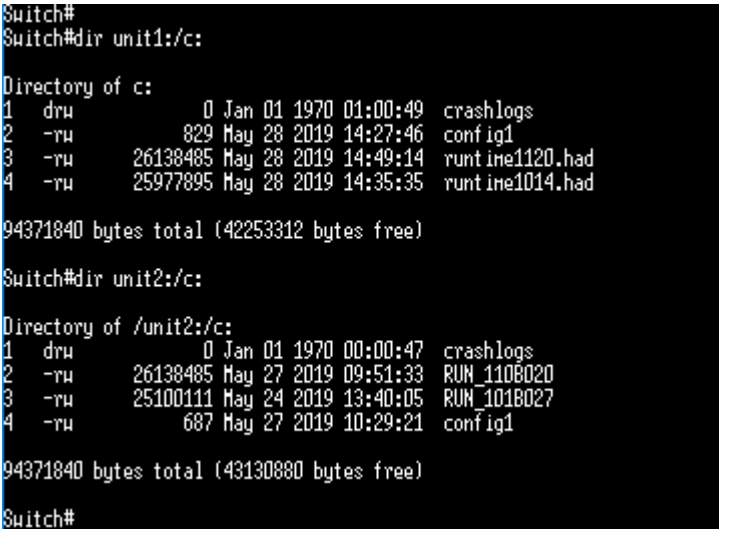

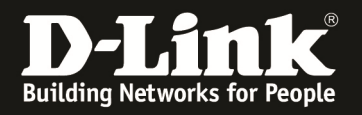

- 5. if there are already 2 or more firmware files existing it is required to delete the ones not used
	- a. delete /unit1:/c:/runtime1014.had
	- b. delete /unit2:/c:/RUN\_101B027
	- c. repeat this for all your other units

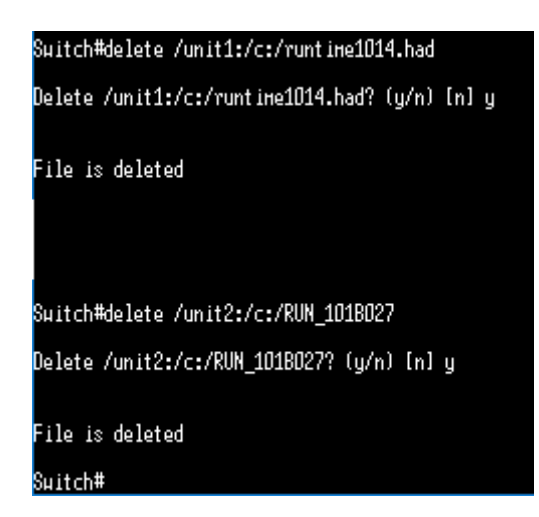

- 6. check the free space of the unit/units again
	- a. dir unit1:/c:
	- b. dir unit2:/c:
	- c. repeat this command until you reached the last unit (f.e. dir unit5:/c: )

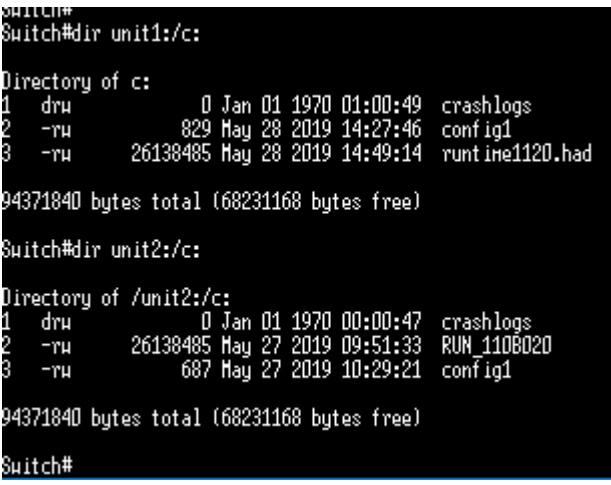

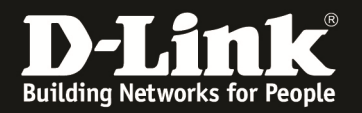

#### 7. Start your TFTP-Server (f.e. TFTPD32)

- a. if you use a windows client, ensure to have created the required windowsfirewall rules, or disable the local windows firewall for this
- b. check that you have the correct folder selected

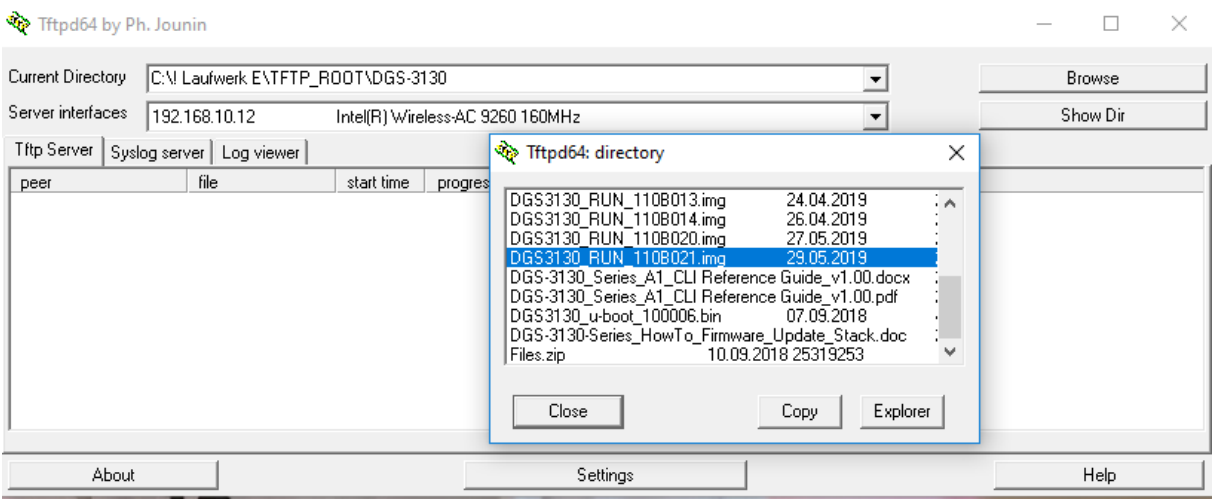

c. if you selected the file correctly, check that your switch can reach the TFTP-Server by ping (f.e. ping 192.168.10.12)

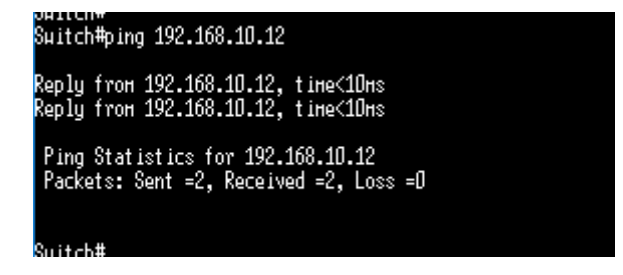

- 8. download the firmware files to the switch
	- a. copy tftp: //192.168.10.12/DGS3130\_RUN\_110B021.img flash: image1

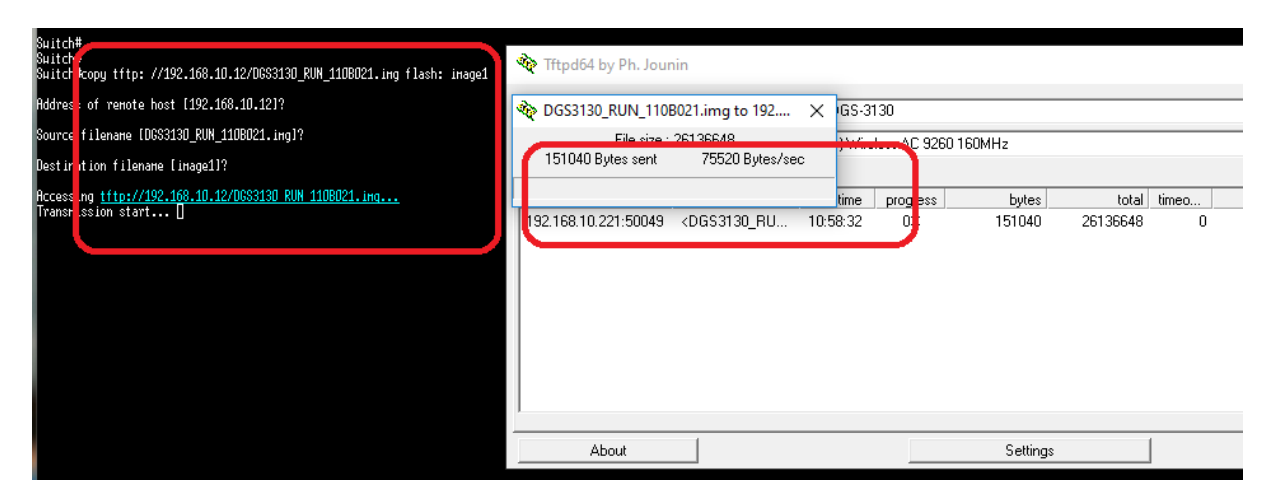

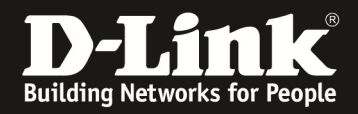

Wait until the file has been transferred completely and then distributes the new firmware to all switches within the stack

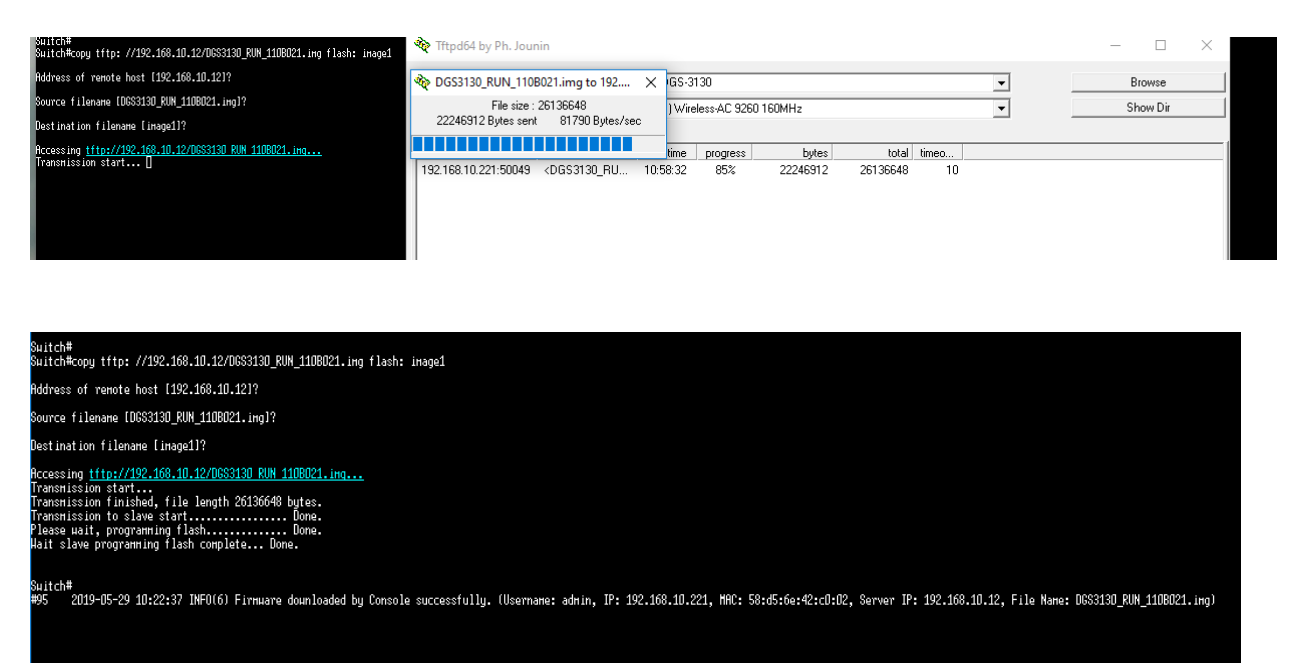

- 9. check the file system of the unit/units again to ensure that the new firmware file is existing on all units
	- a. dir unit1:/c:
	- b. dir unit2:/c:
	- c. repeat this command until you reached the last unit (f.e. dir unit5:/c: )

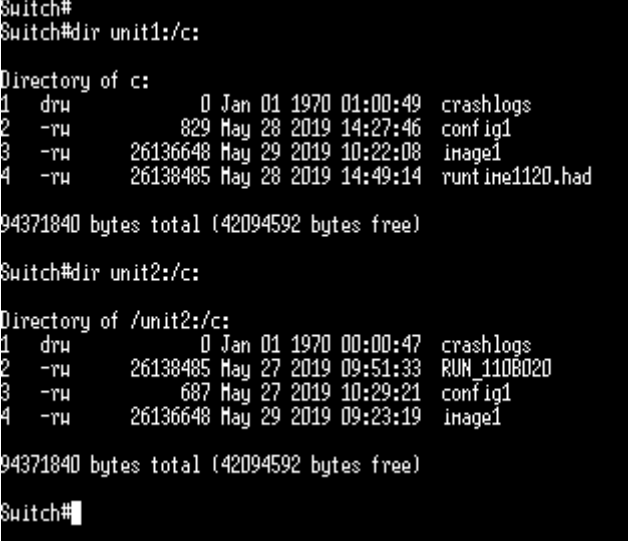

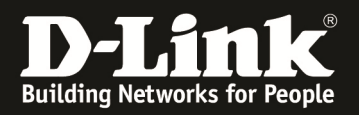

- 10. Activate the new firmware as boot-up firmware
	- a. change into "configure terminal" mode
	- b. boot image unit1:/c:/image1
	- c. boot image unit2:/c:/image1
	- d. repeat this for all the units within your stack
	- e. check boot file for all units again

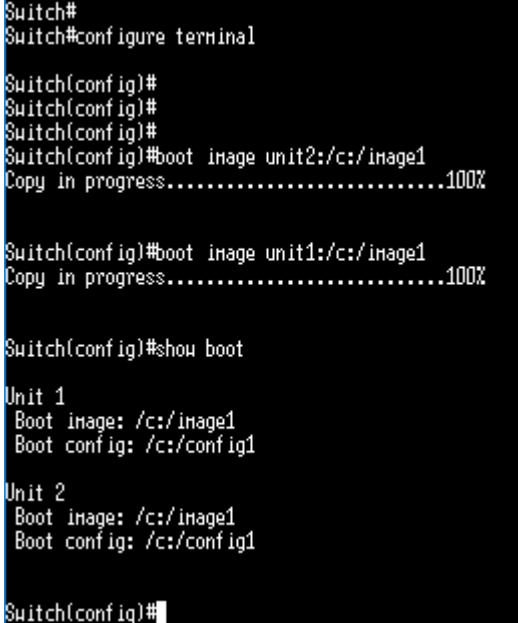

- 11. Leave the configuration mode then save your configuration and reboot the device/stack
	- a. leave configuration mode with "exit"
	- b. save config with "copy running-config startup-config"
	- c. reboot stack with "reboot"

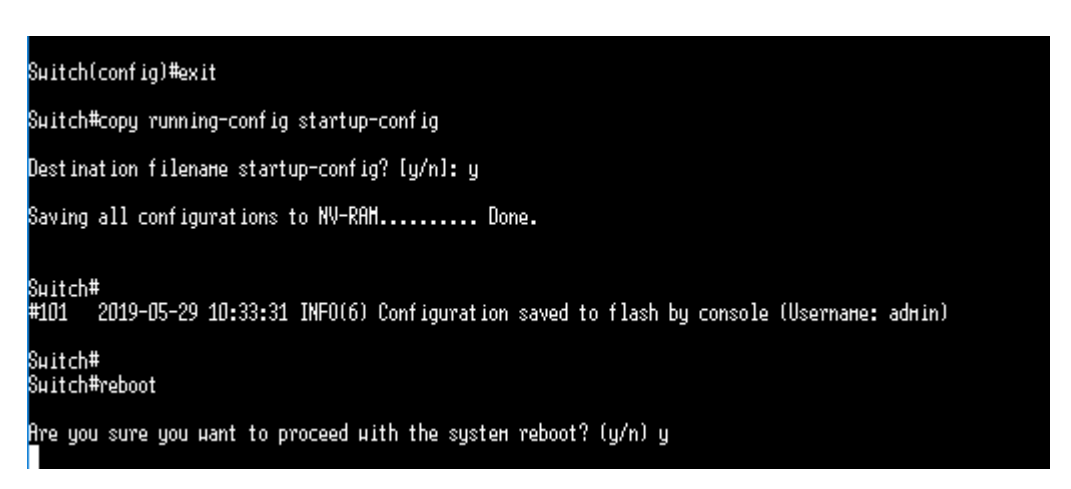

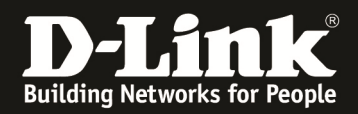

- 12. after reboot check the new firmware of the switch/stack
	- a. show version
	- b. show stack

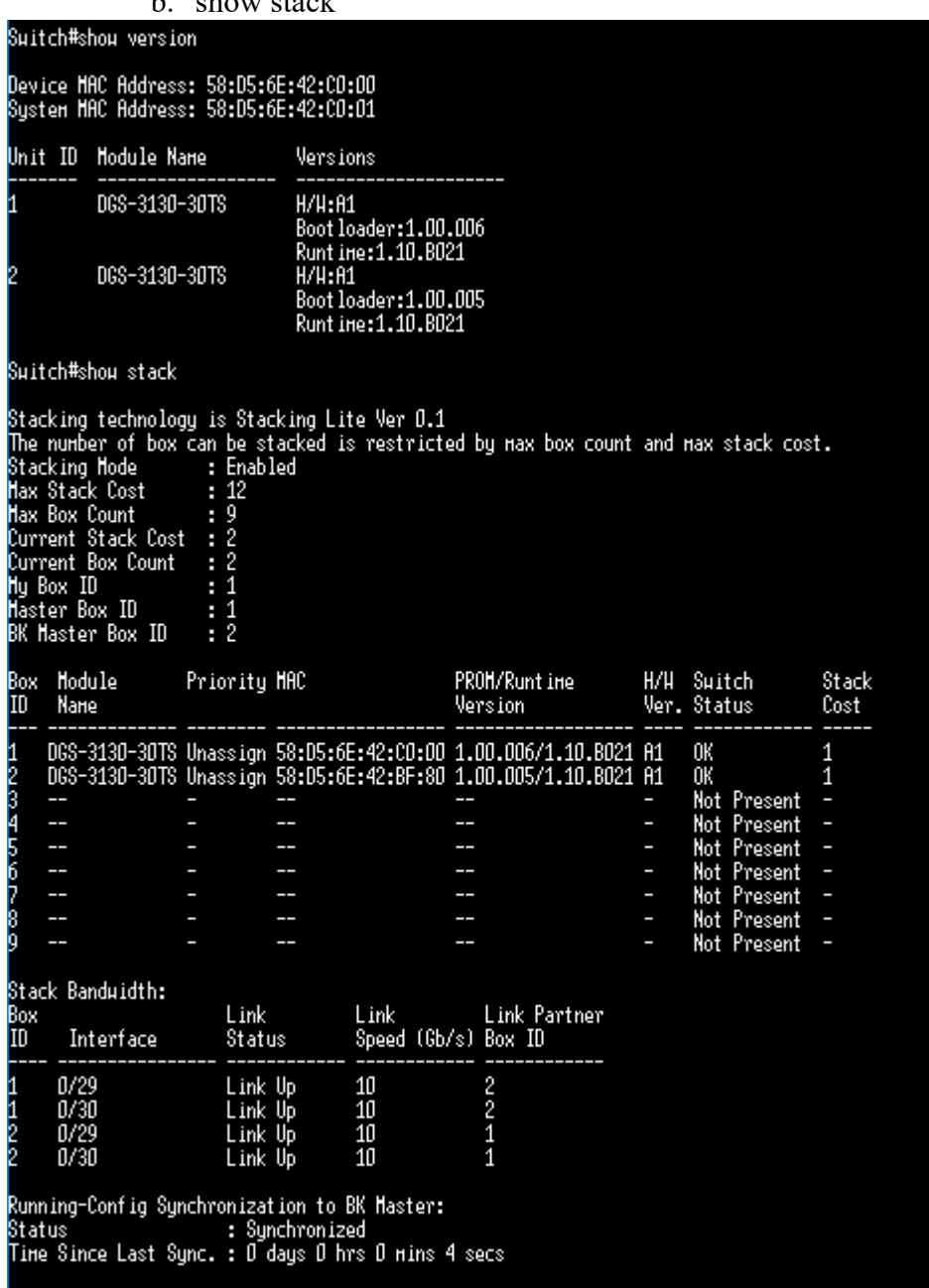